# E-mail instellen Outlook

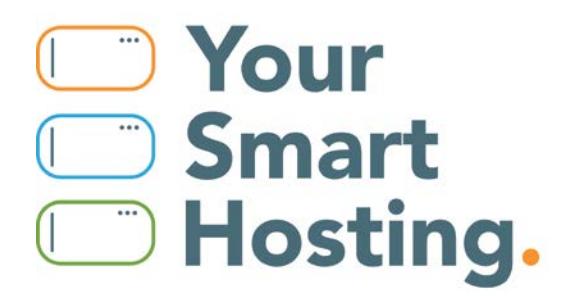

## **E-mail instellen Outlook**

Dit is een stap voor stap handleiding voor het instellen van je e-mail in Outlook 2013. Deze handleiding is te gebruiken voor alle Office pakketten, de afbeeldingen kunnen wel verschillen.

Outlook is erg kieskeurig met betrekking tot de naam van de speciale mappen voor spam, verzonden items, concepten en de prullenbak. Het is daarom goed om via de webmail de volgende map namen te controleren en zo nodig aan te passen.

### **Doe dit voordat je Outlook 2013/2017 instelt!**

#### **Map aanmaken als deze afwezig is**

- 1. Open de webmail op www.jedomein.nl/webmail (vul hier je eigen site in).
- 1.1 Login met je gegevens, deze staan in je e-mail.
- 2. Klik rechtsboven op **Instellingen**.
- 2.1 Open het tabblad **Mappen**.
- 2.2 Maak deze mappen aan: Drafts, Spam, Trash, Sent.
- 2.3 Open het tabblad **Instellingen**.
- 2.4 Klik op **Speciale mappen**.
- 2.5 Stel hier de mappen in die je zojuist hebt aangemaakt.

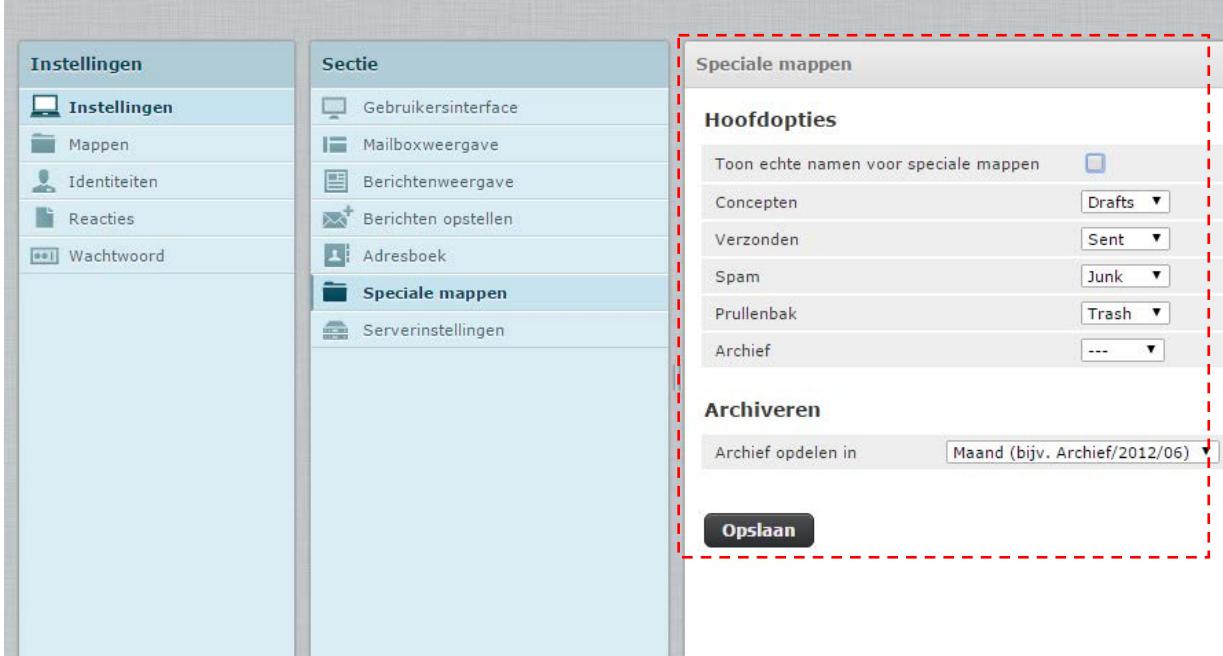

#### **Mapnaam wijzigen**

Als een van de namen aangepast moet worden, deselecteer dan eerst de map in het scherm **Speciale mappen**. Daarna kan je in het tabblad **Mappen** de naam van de map aanpassen, om deze vervolgens weer in te stellen als speciale map.

#### **E-mail instellen in Outlook 2013**

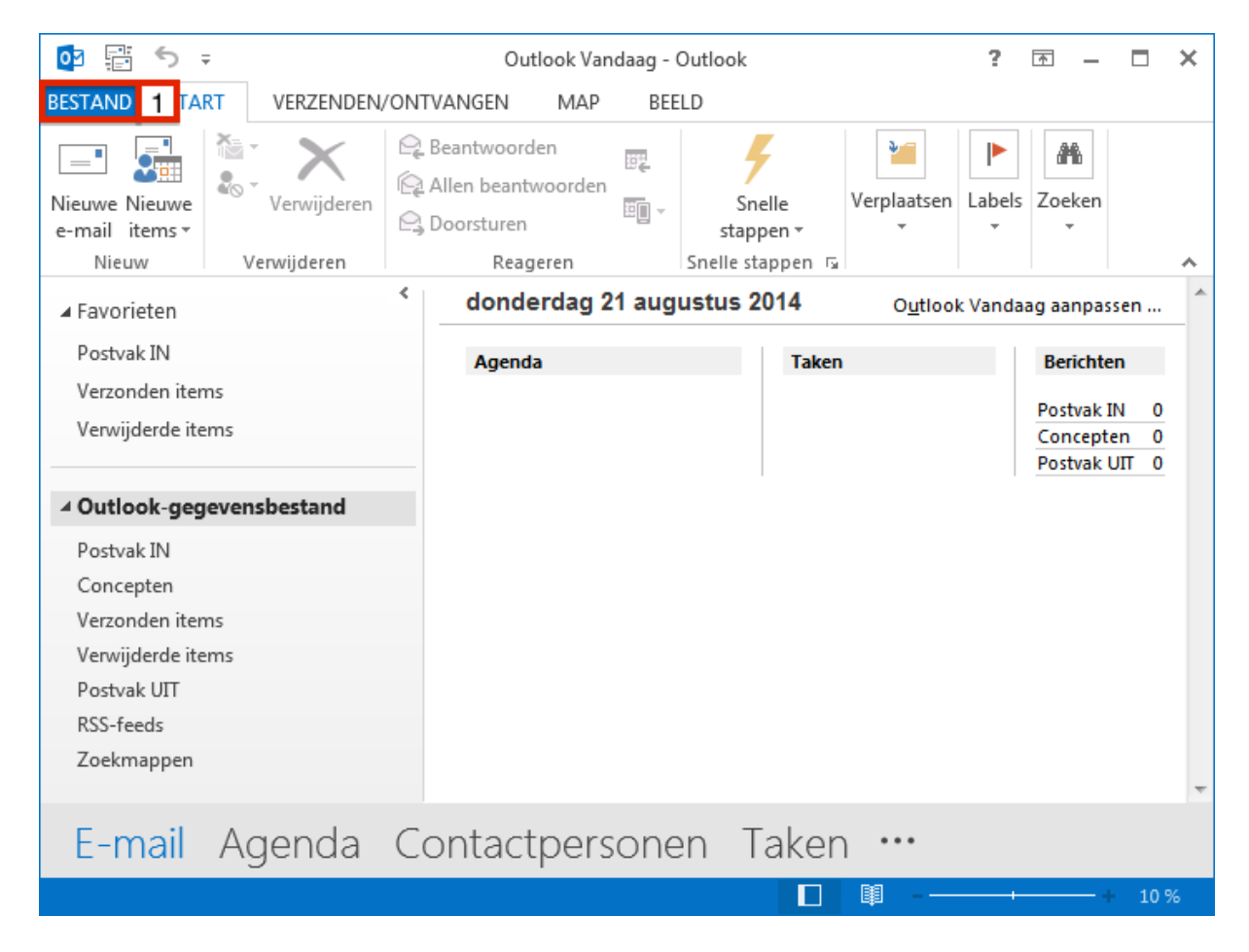

1. Start Outlook 2013/2017, en klik op "**Bestand**".

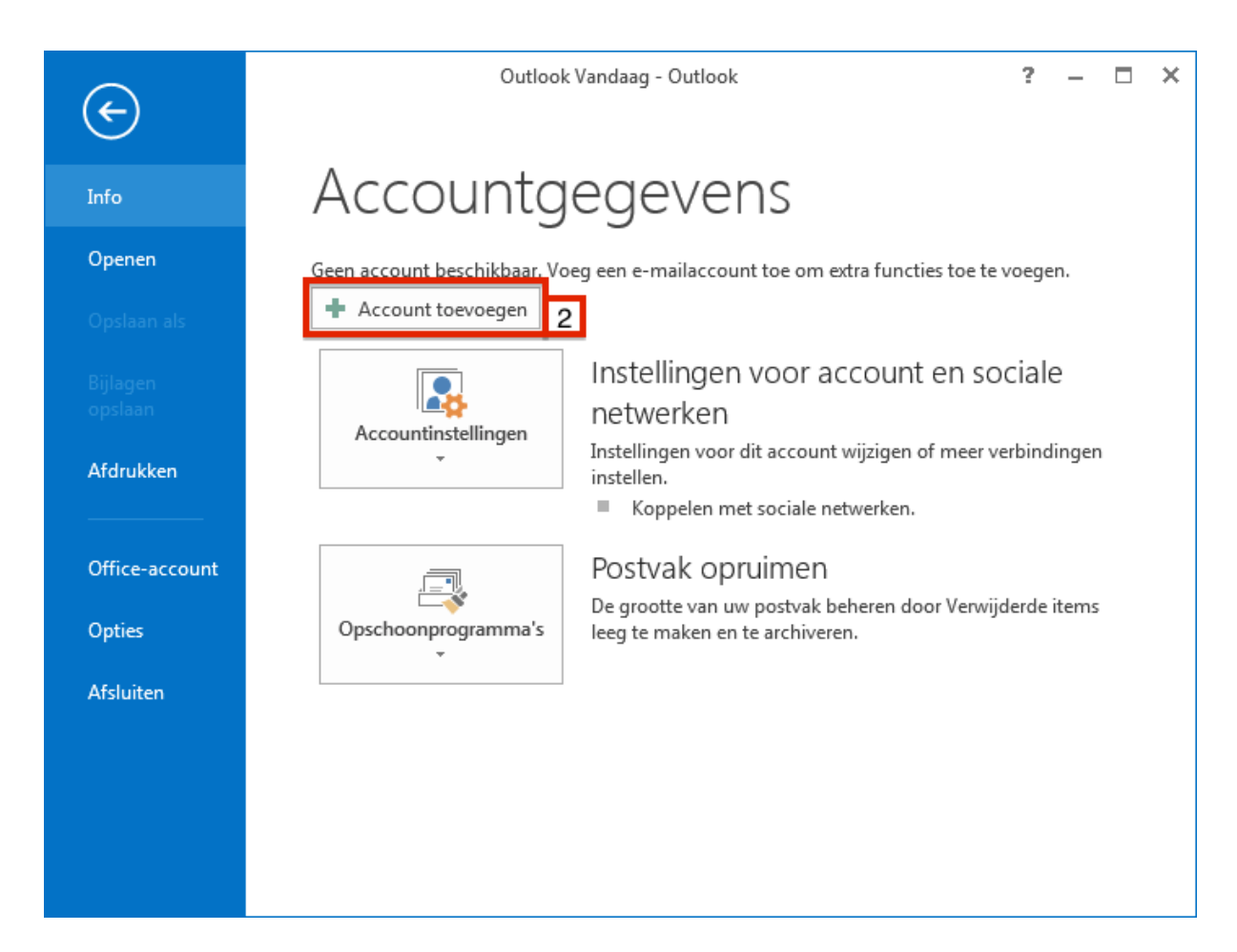

2. Klik op "**Account toevoegen**".

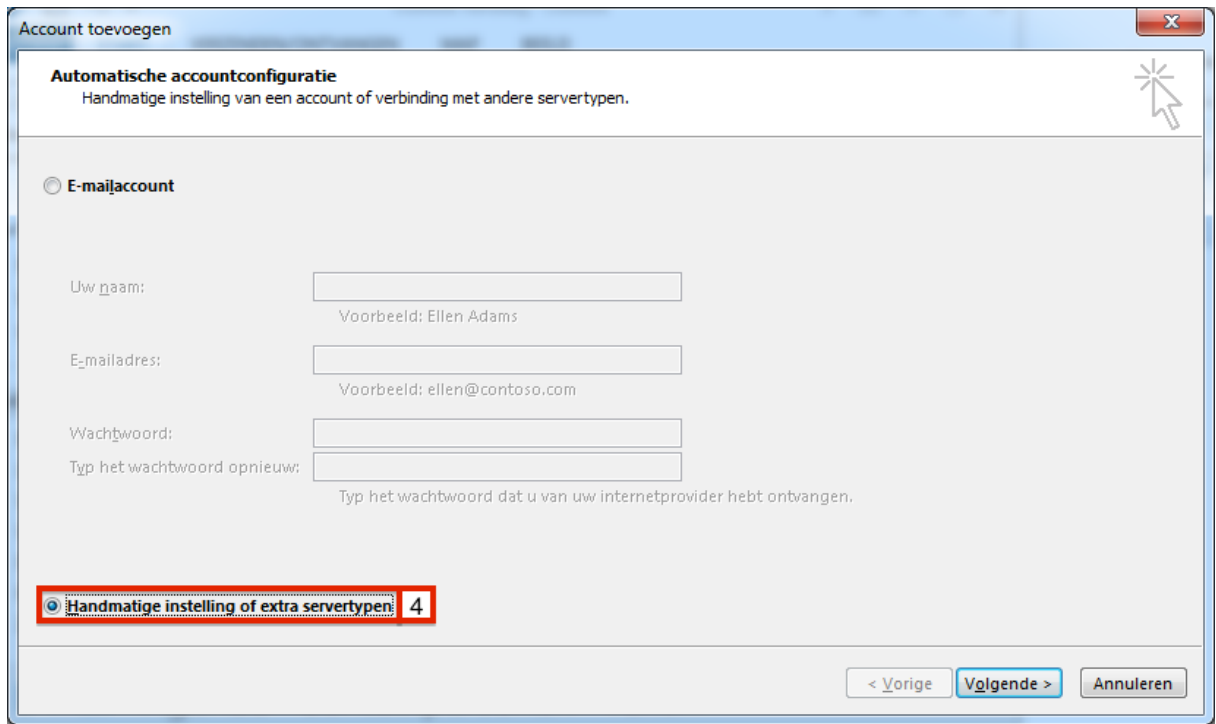

3. Selecteer "**Handmatige instelling of extra servertypen**".

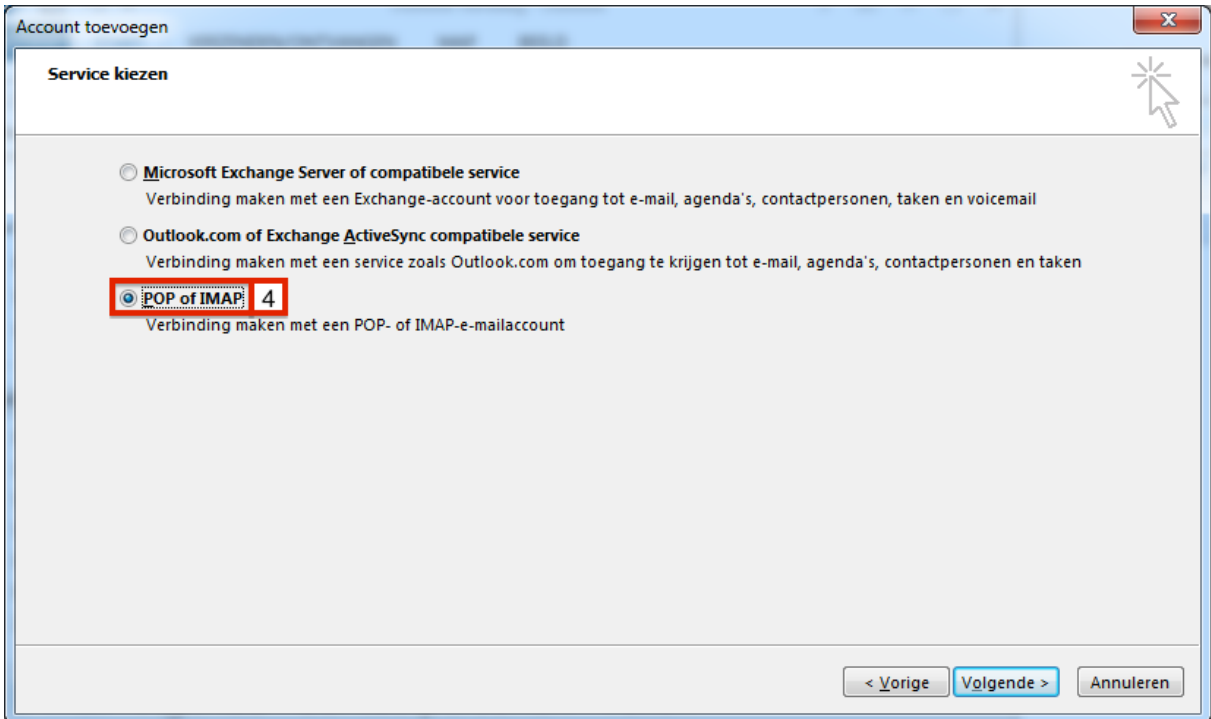

### 4. Selecteer "**POP of IMAP**".

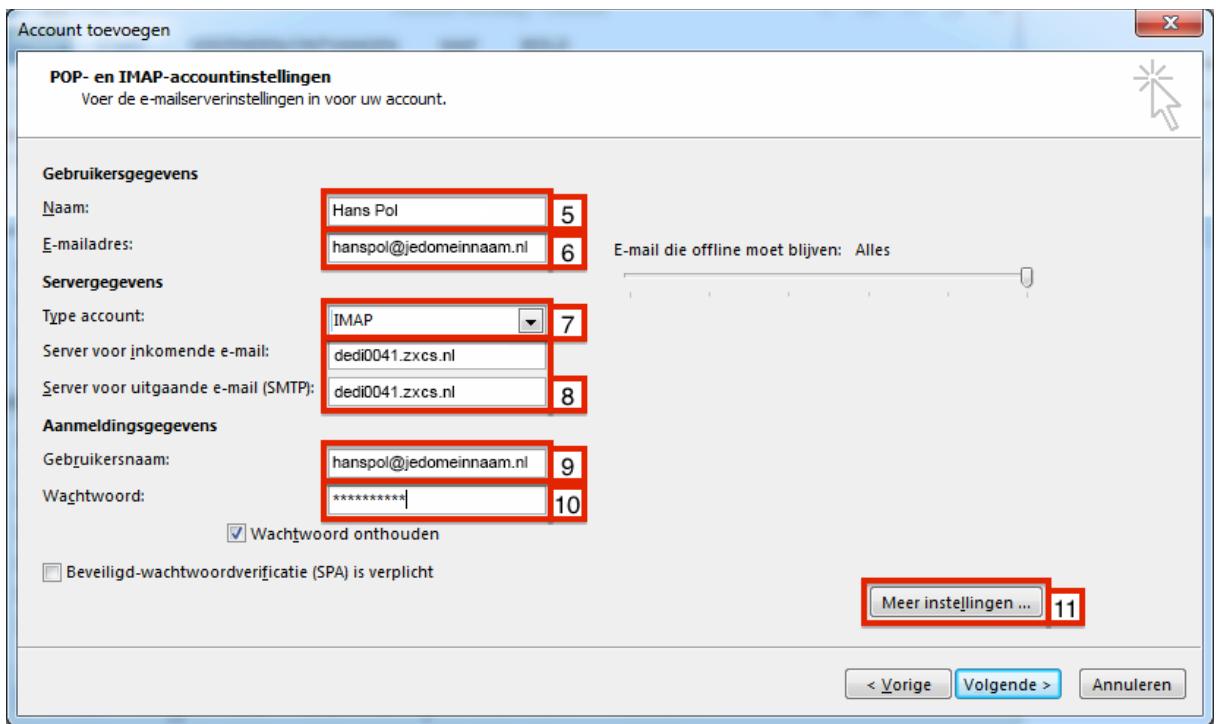

- 5. Vul hier je naam in, de ontvanger ziet deze naam als afzender.
- 6. Vul je e-mailadres in (inclusief het deel achter de apenstaart).
- 7. Selecteer "**IMAP**".
- 8. Voer in beide velden je domeinnaam "**dedi0041.zxcs.nl**" in.
- 9. Vul nogmaals je e-mailadres in (inclusief het deel achter de apenstaart).
- 10. Vul het wachtwoord in en kies voor "**Wachtwoord onthouden**".
- 11. Klik op "Meer instellingen"

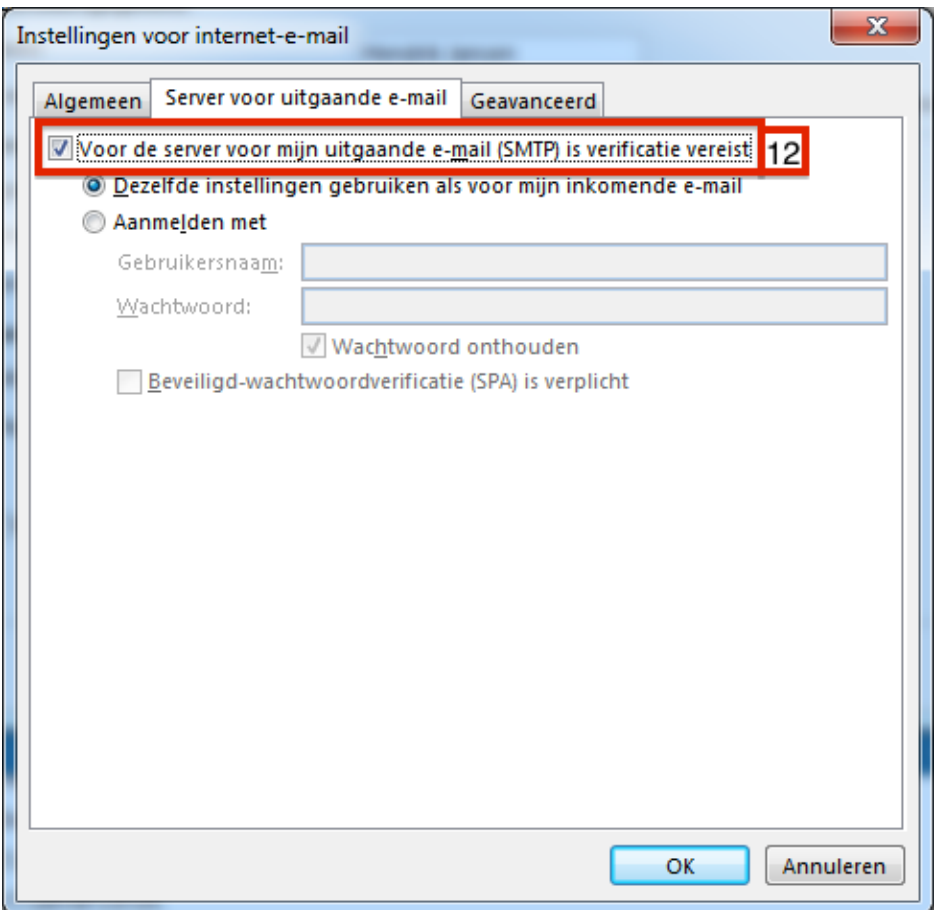

12. Zet een vinkje bij "**Voor de server voor mijn uitgaande e-mail (SMTP) is verificatie vereist**".

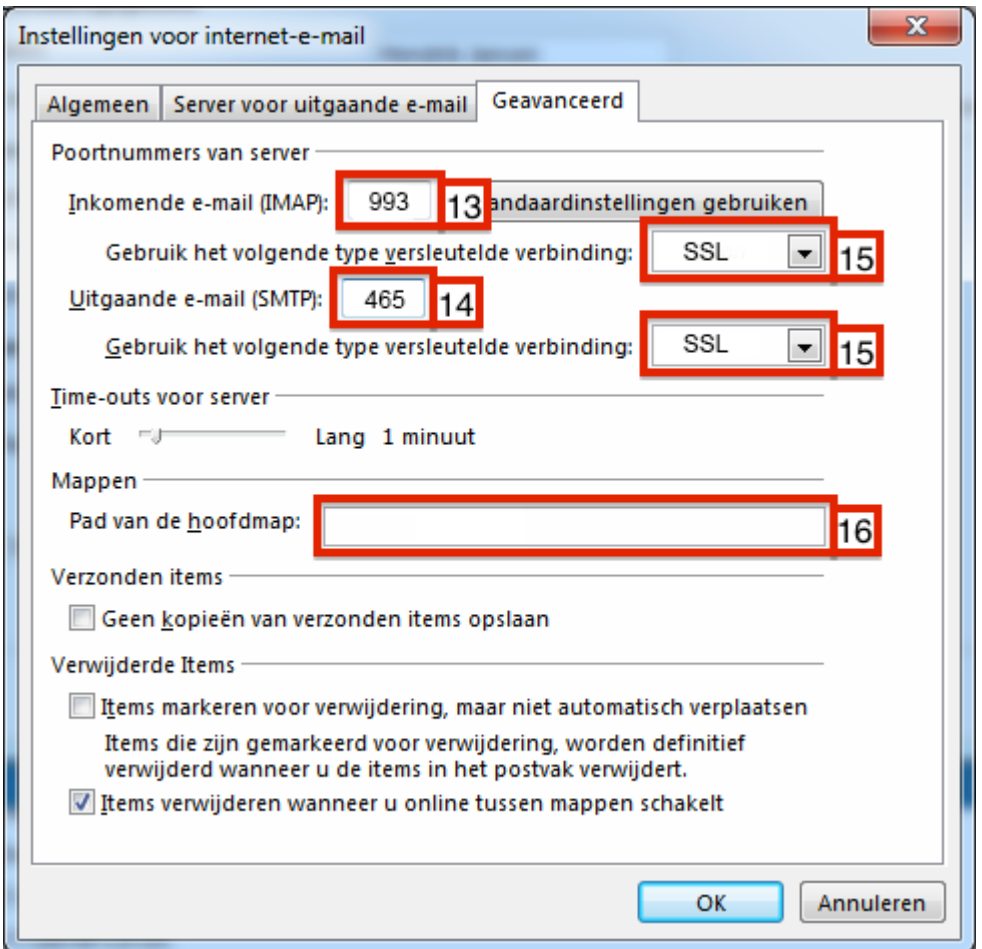

- 13. Voer bij **Inkomende e-mail (IMAP)** het getal "993" in.
- 14. Voer bij **Uitgaande e-mail (SMTP)** het getal "465" in.
- 15. Selecteer in beide velden "**SSL**".
- 16. Laat dit veld leeg en klik op OK.

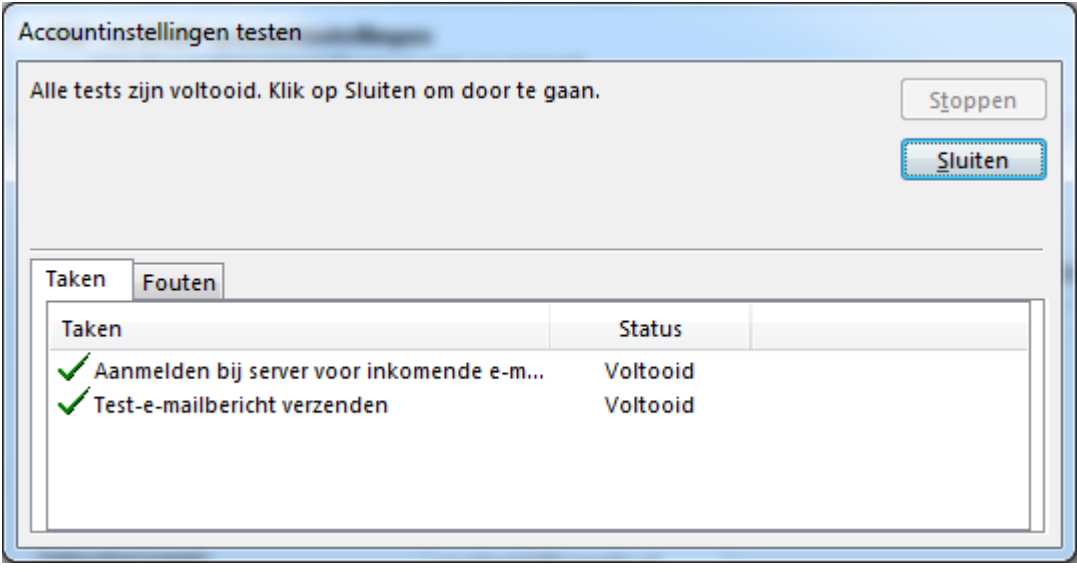

Outlook gaat nu een testbericht sturen, deze moet succesvol afgerond worden. Zo niet, controleer de instellingen nog een keer.

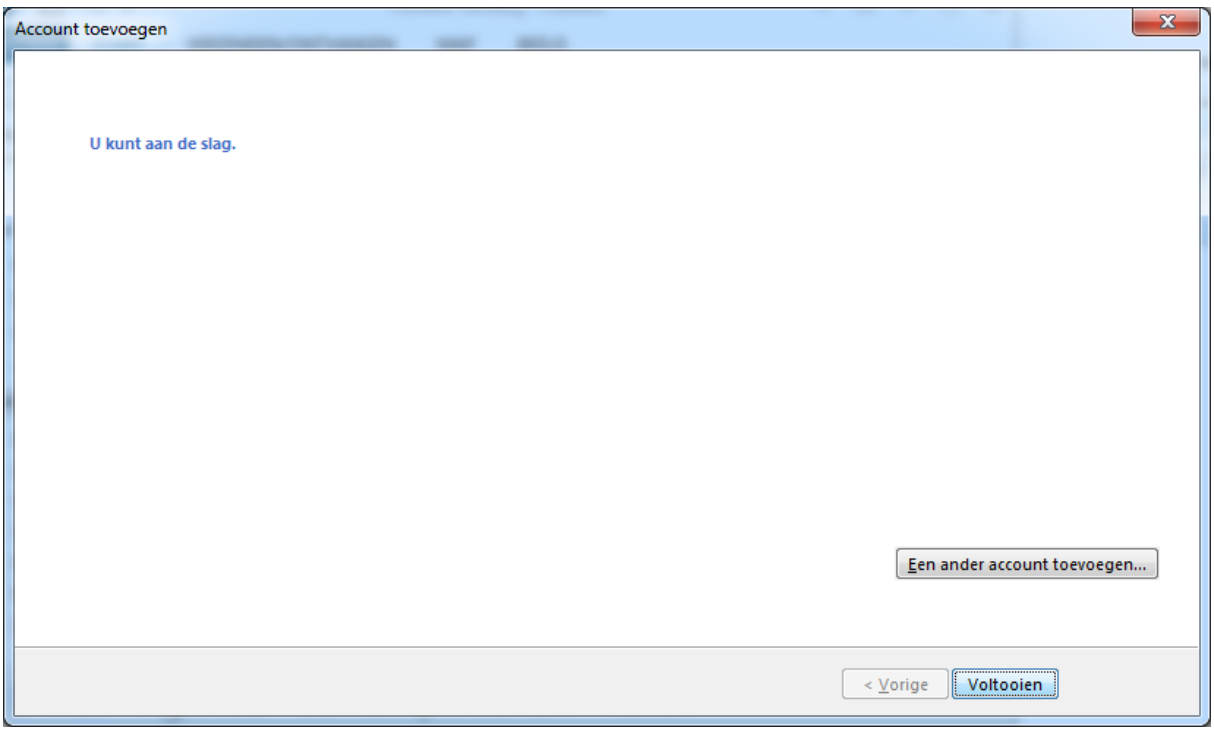

Klik op "**Voltooien**", je kan nu e-mail ontvangen en versturen via Outlook.